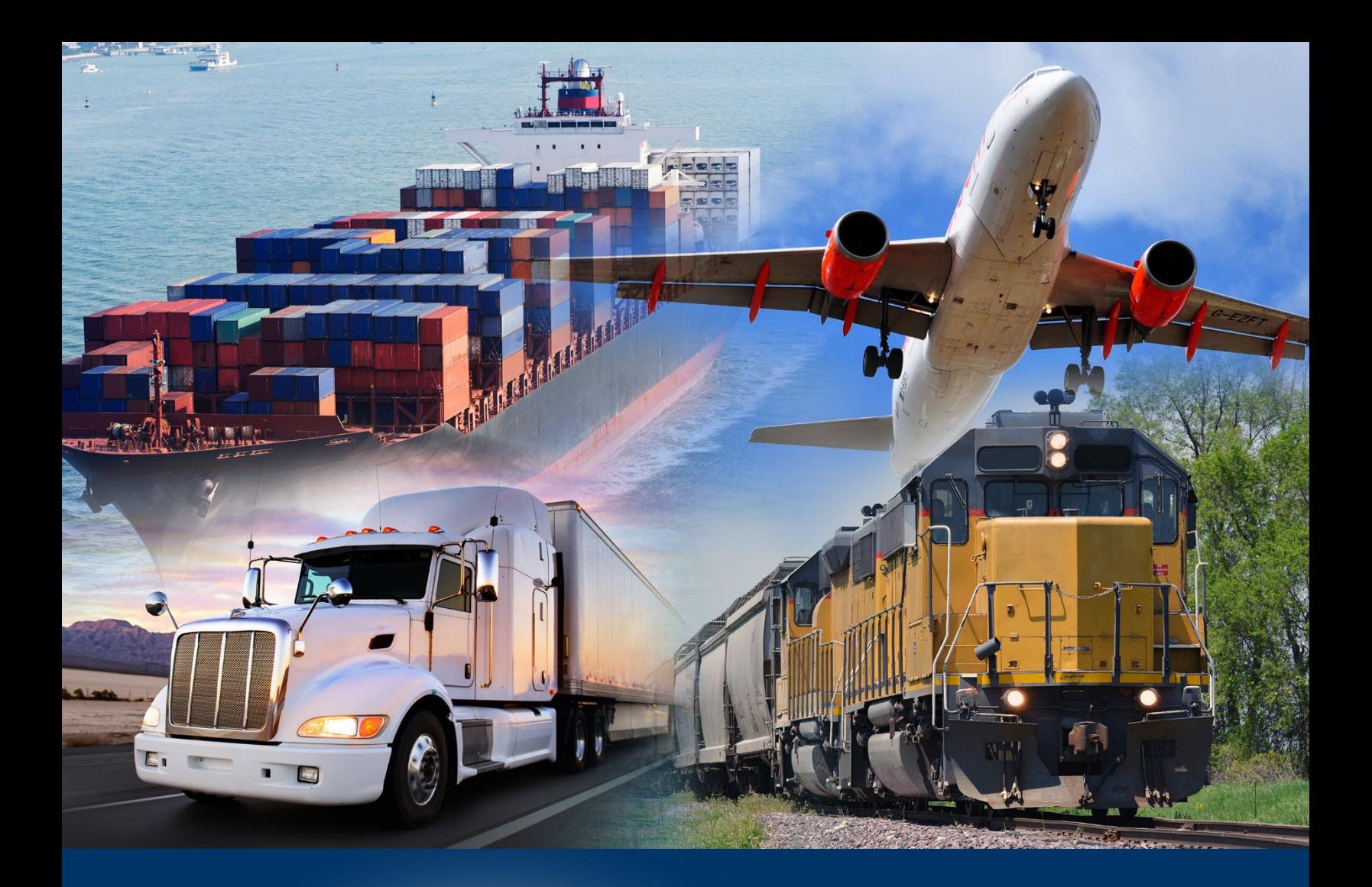

# Portal de ACE Modernizado

Crear una cuenta de Portal e Iniciar sesión

marzo 2022

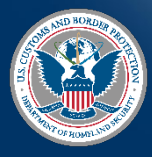

U.S. Customs and Border Protection

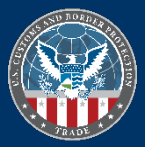

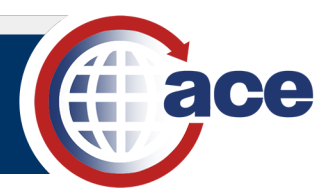

# **TABLA DE CONTENIDO**

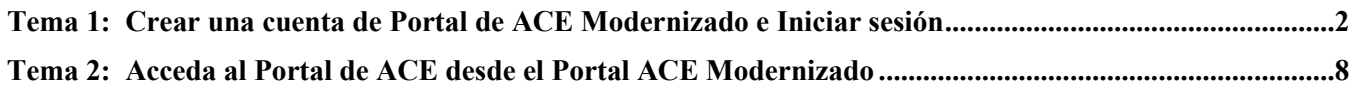

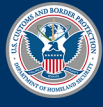

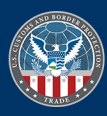

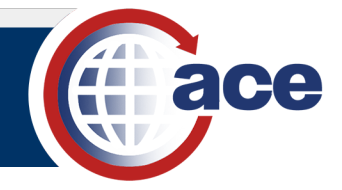

### <span id="page-2-0"></span>*TEMA 1: CREAR UNA CUENTA DE PORTAL DE ACE MODERNIZADO E INICIAR SESIÓN*

#### **INTRODUCCIÓN**

Antes de poder acceder al Portal de ACE Modernizado, debe crear una cuenta del Portal de ACE Modernizado. Usted puede vincular su cuenta del Portal de ACE a su nueva cuenta del Portal de ACE Modernizado para sincronizar o vincular sus roles. Este es un paso único para el primer inicio de sesión.

Usted puede ver todas sus cuentas del Portal de ACE en el Portal de ACE Modernizado y alternar entre las dos aplicaciones sin volver a iniciar la sesión.

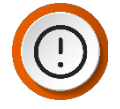

**IMPORTANTE:** Sus cuentas del Portal de ACE deben estar activas y en buen estado para enlazar desde el Portal de ACE al Portal de ACE Modernizado. Además, recomendamos utilizar Google Chrome o Edge para acceder al Portal de ACE Modernizado.

Todos los campos son obligatorios.

*CREACIÓN DE UNA CUENTA ÚNICA PARA UNA CUENTA DEL PORTAL DE ACE MODERNIZADO*

- 1. En un navegador de Internet (Chrome o Edge), escriba [https://ace.cbp.gov.](https://ace.cbp.gov/)
- 2. En la página **"Welcome to the ACE Secure Data Portal" (Bienvenidos al Portal de datos seguros de ACE)**, seleccione el botón **"Trade/PGA User Login" (Inicio de sesión de usuario Comercial/PGA)**.

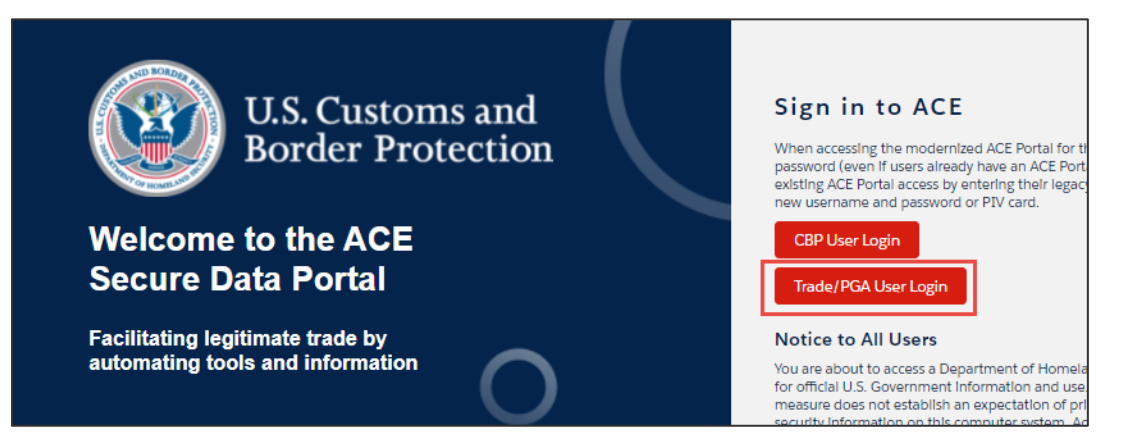

3. En la pantalla de inicio de sesión, seleccione el botón **"CREATE AN ACCOUNT" (CREAR UNA CUENTA)**.

![](_page_2_Picture_15.jpeg)

![](_page_2_Picture_17.jpeg)

![](_page_2_Picture_18.jpeg)

Tema 2: Acceda al Portal de ACE desde el Portal de ACE Modernizado

![](_page_3_Picture_2.jpeg)

![](_page_3_Picture_135.jpeg)

- 4. En el panel **"Create Your CBP Account" (Crear su cuenta CBP)**:
	- a. En el campo **"First Name" (Nombre)**, escriba *su nombre*.
	- b. En el campo **"Last Name" (Apellido)**, escriba *su apellido*.
	- c. En el campo **"Email" (Correo electrónico)**, escriba *su dirección de correo electrónico del trabajo*.
	- d. En el campo **"Create Password" (Crear contraseña)**, escriba *su contraseña*.

![](_page_3_Picture_9.jpeg)

- **NOTA:** Las contraseñas deben tener al menos 15 caracteres, al menos una letra minúscula, una letra mayúscula y un número.
- Password must contain the following: A lowercase letter A capital (uppercase) letter A number Minimum 15 characters

![](_page_3_Picture_12.jpeg)

**CONSEJO:** Al crear la contraseña, se muestra una marca de verificación cuando se ha cumplido cada criterio.

![](_page_3_Picture_14.jpeg)

![](_page_3_Picture_17.jpeg)

![](_page_4_Picture_2.jpeg)

- e. En el campo **"Confirm Password" (Confirmar contraseña)**, vuelva a escribir *su contraseña*.
- f. Seleccione el botón **"SIGN UP" (REGISTRARSE)**.

![](_page_4_Picture_142.jpeg)

![](_page_4_Picture_6.jpeg)

**CONSEJO:** Al seleccionar el campo **"First Name" (Nombre)**, puede aparecer un cuadro de dialogo con su nombre y dirección de correo electrónico. Si selecciona en cualquier lugar de este cuadro de dialogo, se rellenarán automáticamente todos los campos excepto los campos **"Create Password" (Crear contraseña)** y **"Confirm Password" (Confirmar contraseña)**.

- 5. En la página **"Two Factor Authentication" (Autenticación de dos factores)**:
	- a. En el campo **"Security Token" (Código de seguridad)**, escriba el código de seis dígitos enviado a su dirección de correo electrónico.
	- b. Seleccione el botón **"VERIFY" (VERIFICAR)**.

![](_page_4_Picture_143.jpeg)

6. En la página que aparece, seleccione el botón **"ACCEPT TERMS" (ACCEPTAR TERMINOS)**.

![](_page_4_Picture_13.jpeg)

![](_page_4_Picture_16.jpeg)

Tema 2: Acceda al Portal de ACE desde el Portal de ACE Modernizado

![](_page_5_Picture_2.jpeg)

![](_page_5_Picture_3.jpeg)

- 7. En la página **"Link your Legacy ACE User" Sincronizar o vincular su cuenta de usuario de ACE"**:
	- a. En el campo **"User Id" (ID de usuario)**, escriba *su ID de usuario del Portal de ACE.*
	- b. En el campo **"Password" (Contraseña)**, escriba su *contraseña del Portal de ACE*.
	- c. Seleccione el botón **"Link Legacy ACE Account" (Sincronizar o vincular su usuario de ACE)**.
- 8. En el cuadro de diálogo **"Your account has been linked successfully! (¡Su cuenta ha sido vinculada correctamente!)**, seleccione el botón **"Sync Legacy Account" (Sincronizar o vincular su cuenta Legacy)**.

![](_page_5_Picture_9.jpeg)

Aparece la página de inicio **"Welcome to ACE" (Bienvenido a ACE)**.

![](_page_5_Picture_11.jpeg)

**IMPORTANTE:** Cuando la cuenta Portal de ACE Modernizada y la cuenta Portal de ACE son vinculadas, sus roles se sincronizan. Registrarse y vincular la cuenta al Portal de ACE viejo es un paso único (o de una sola vez).

Su cuenta del Portal de ACE debe estar activa y en buen estado para enlazar desde el Portal de ACE al Portal de ACE Modernizado.

#### *INICIO DE SESIÓN POSTERIOR EN EL PORTAL ACE MODERNIZADO*

1. En un navegador de Internet (Chrome o Edge), escriba [https://ace.cbp.gov](https://ace.cbp.gov/).

![](_page_5_Picture_16.jpeg)

![](_page_5_Picture_19.jpeg)

![](_page_5_Picture_197.jpeg)

Link vous Logogy ACE Hos

![](_page_6_Picture_2.jpeg)

2. En la página **"Welcome to ACE Secure Data Portal" (Bienvenidos al portal de datos seguros de ACE)**, seleccione el botón **"Trade/PGA User Login" (Inicio de sesión de usuario Comercial/PGA**.

![](_page_6_Picture_4.jpeg)

- 3. En la página de inicio de sesión:
	- a. En el campo **"Email" (Correo electrónico)**, escribe *la dirección de correo electrónico que utilizo para configurar su cuenta*.
	- b. En el campo **"Password" (Contraseña)**, escriba *la contraseña que utilizo para configurar su cuenta*.
	- c. Seleccione el botón **"LOG IN" (INICIAR SESSION)**.

Aparece la página **"Two Factor Authentication" (Autentificación de dos factores)**. Se envía

automáticamente un correo electrónico a su dirección de correo electrónico de inicio de sesión.

![](_page_6_Picture_11.jpeg)

**CONSEJO:** Si recibe un error de inicio de sesión, siga las instrucciones del mensaje de error para restaurar su acceso.

![](_page_6_Picture_206.jpeg)

- 4. En la página **"Two Factor Authentication" (Autentificación de dos factores)**:
	- a. En el campo **"Security Token" (Código de seguridad)**, escriba el código de seis dígitos enviado a su dirección de correo electrónico.
	- b. Seleccione le botón **"Verify" (Verificar)**.

![](_page_6_Picture_17.jpeg)

![](_page_6_Picture_20.jpeg)

![](_page_6_Picture_21.jpeg)

Tema 2: Acceda al Portal de ACE desde el Portal de ACE Modernizado

![](_page_7_Picture_2.jpeg)

![](_page_7_Picture_3.jpeg)

5. En la página que se muestra, seleccione el botón **"ACCEPT TERMS" (ACEPTAR TERMINOS)**.

![](_page_7_Picture_5.jpeg)

Aparece la página **"Welcome to ACE" (Bienvenido a ACE)**.

![](_page_7_Picture_86.jpeg)

![](_page_7_Picture_8.jpeg)

U.S. Customs and **Border Protection** 

marzo 2022 Publicación núm. 1670-0222

![](_page_7_Picture_11.jpeg)

![](_page_8_Picture_2.jpeg)

## <span id="page-8-0"></span>*TEMA 1: ACCEDA AL PORTAL DE ACE DESDE EL PORTAL ACE MODERNIZADO*

#### **INTRODUCCIÓN**

Toda la información del Portal de ACE Modernizado se sincroniza con el Portal de ACE. Las actualizaciones que realice en el Portal de ACE se pueden ver en el Portal de ACE Modernizado. Cualquier actualización que realice en el Portal de ACE Modernizado estará visible en el Portal de ACE.

Hasta que todas la funcionalidades del Portal de ACE estén disponibles en el Portal de ACE Modernizado, puede acceder al Portal de ACE a través del Porta ACE Modernizado.

#### *ACCEDA AL PORTAL ACE DESDE EL PORTAL ACE MODERNIZADO*

- 1. En la página **"Welcome to ACE" (Bienvenido a ACE)**:
	- a. Seleccione la pestaña **"References" (Referencias)**.
	- b. Seleccione el hipervínculo **"Legacy ACE" (Portal de ACE)**.

![](_page_8_Picture_11.jpeg)

El Portal de datos seguros de ACE se muestra sin pasar por la pantalla de inicio de sesión.

![](_page_8_Picture_120.jpeg)

![](_page_8_Picture_14.jpeg)

![](_page_8_Picture_17.jpeg)